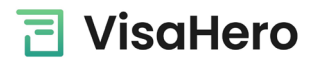

Important: please have a digital passport photo ready for upload before starting the application.

[Click here](https://www.visa.gov.bd/) to open a web browser and start the Bangladesh Online visa application:

- $\triangleright$  Tick the box "I have read the above..."
- $\triangleright$  Click Next
- > On the next page, enter your email address, security code, and click Next

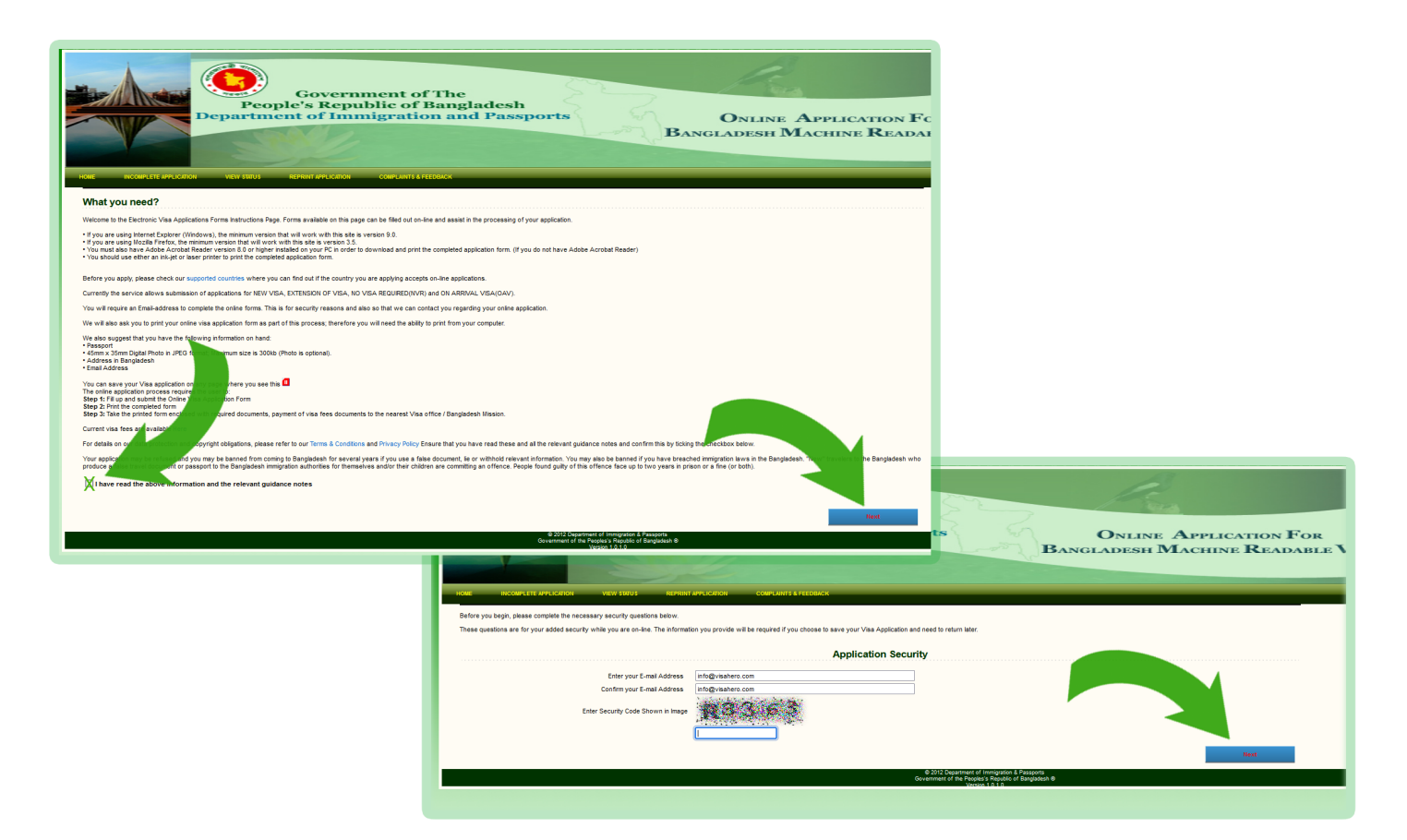

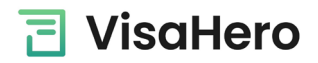

- > Select "UNITED STATES OF AMERICA" as your Current Location
- > Click "Browse" to select and upload your passport photo then click "Preview" to the right of the page
- > Now you can begin entering your personal information and click "Save & Next" when finished

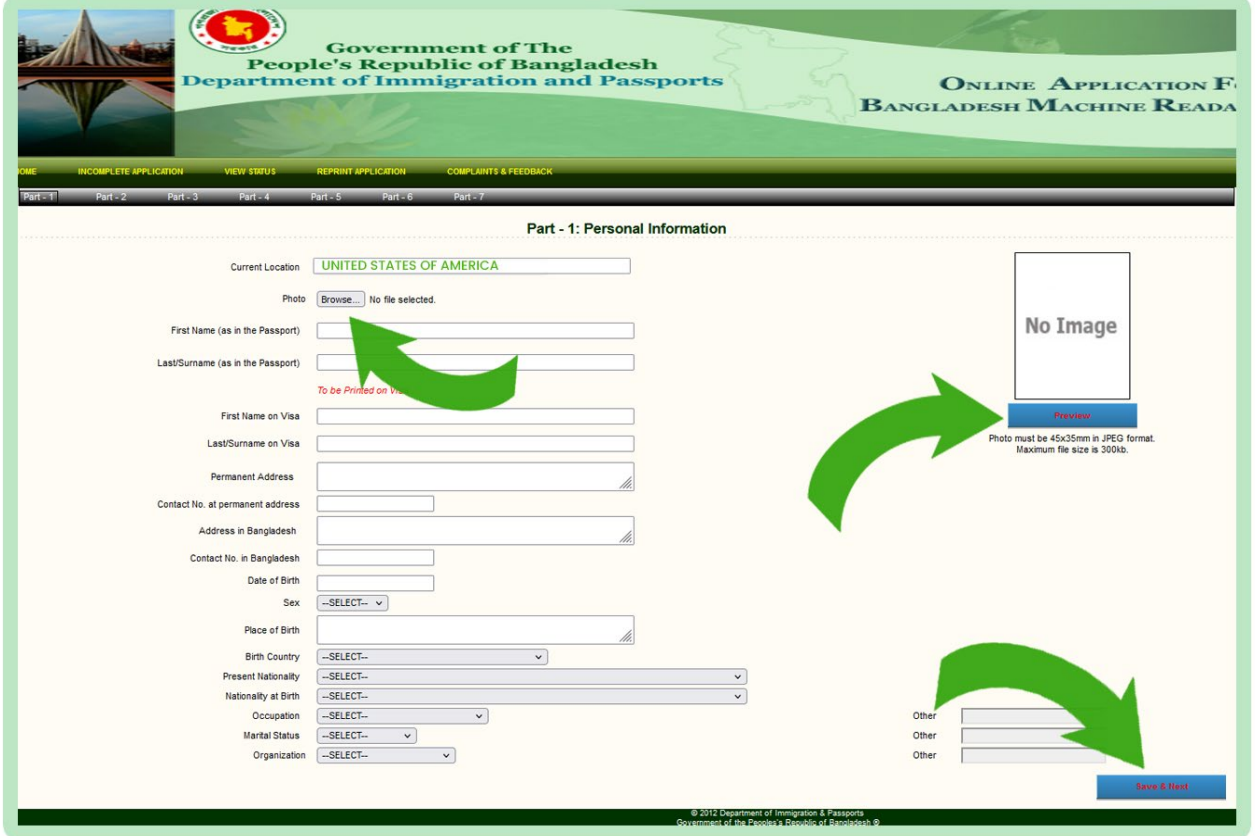

> On below page, select "NEW VISA APPLICATION" and click "Save & Next" to enter your passport info.

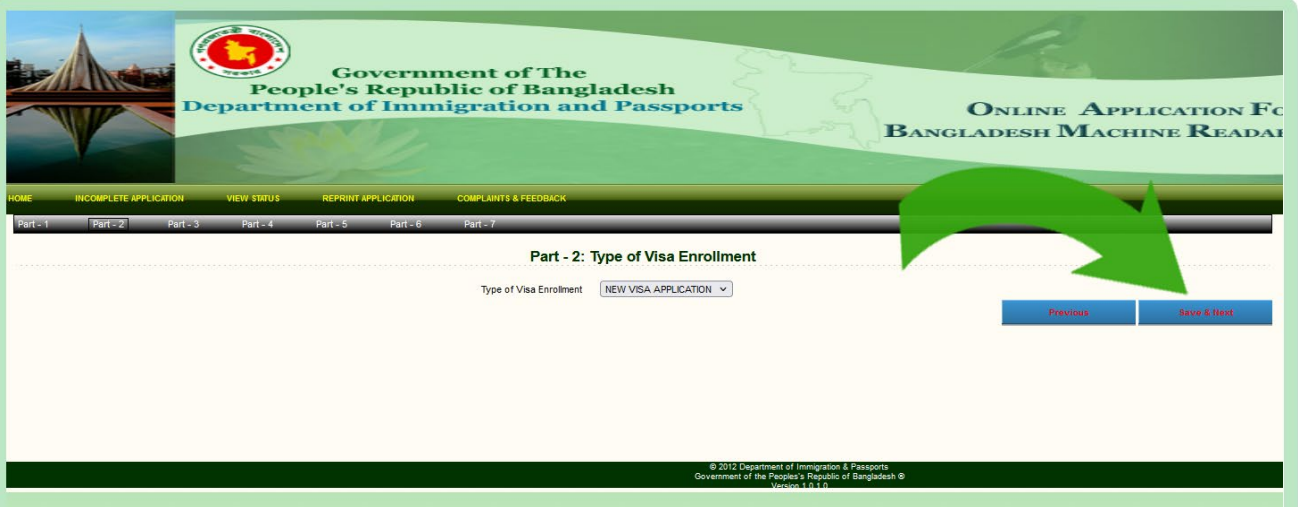

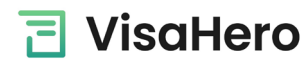

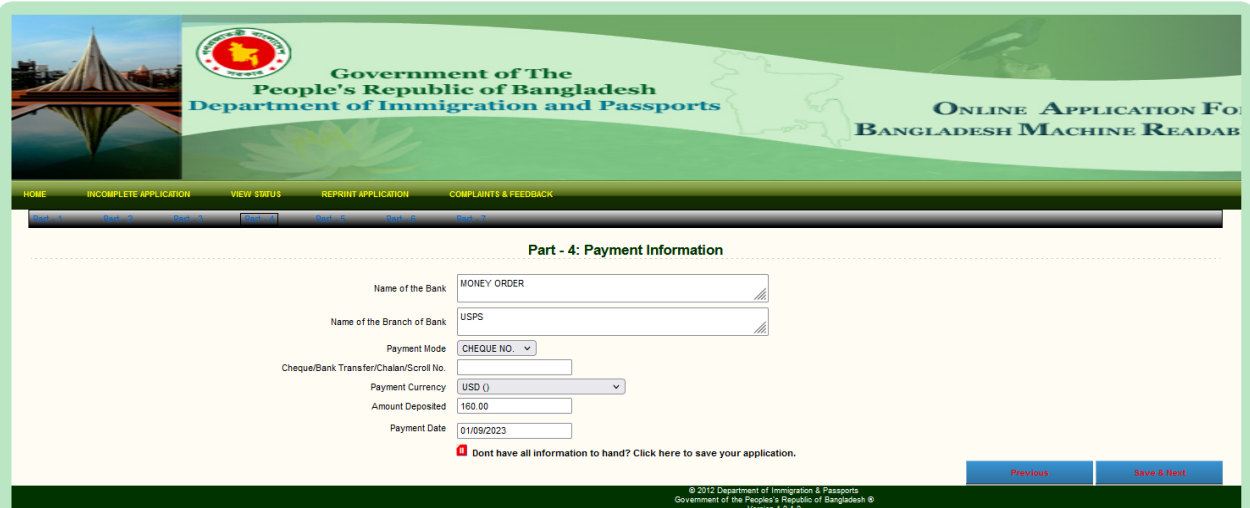

> Name of bank: Money order Payment mode: Cheque No. Amount deposited: 160 Name of branch: USPS Payment currency: USD Payment date: today's date

> Continue with the application until you reach Part 6

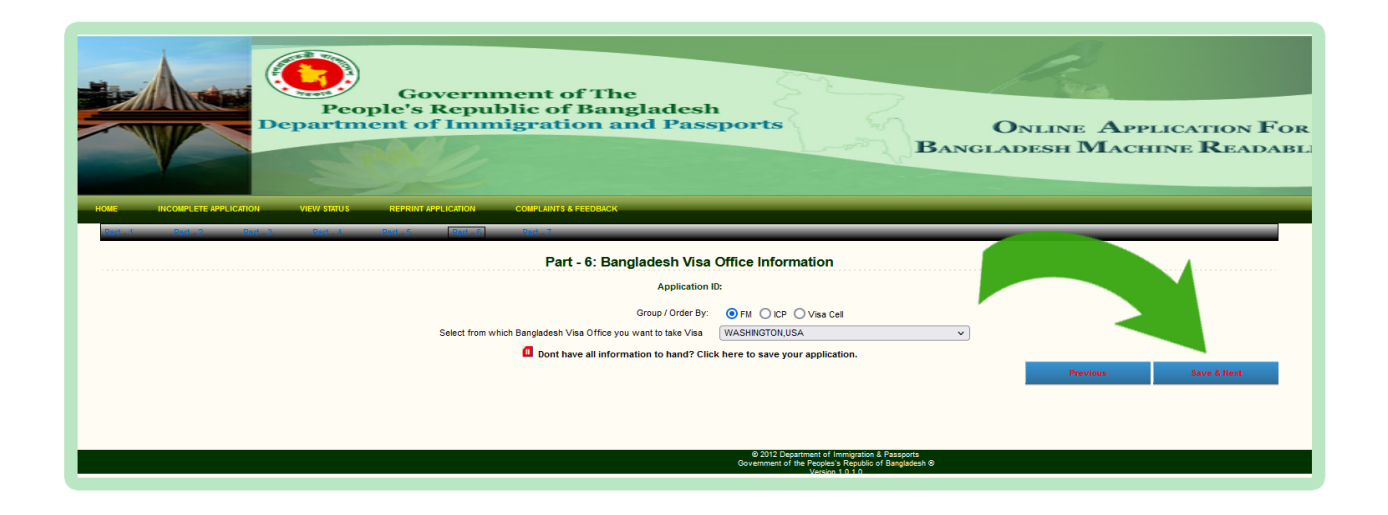

- > On this page, select "Group/Order By: FM" Select from which Bangladesh Visa Office: WASHINGTON, USA
- > Then click "Save & Next" to continue

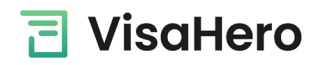

> On the page below (Part 7): tick the "Photo" box and click "Save & Next"

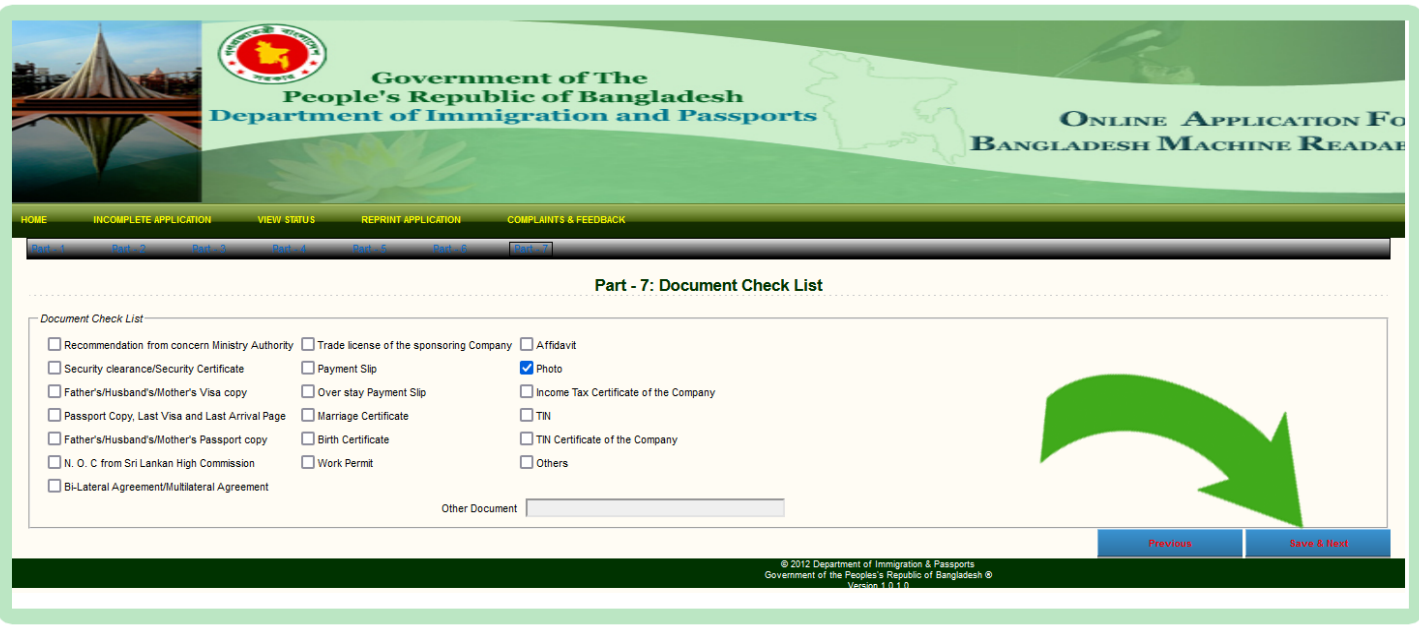

 $\triangleright$  This is the preview of your visa application. If everything looks good, check the box in the bottom left corner and click "Save & Next".

Otherwise, click "Previous" to make adjustments.

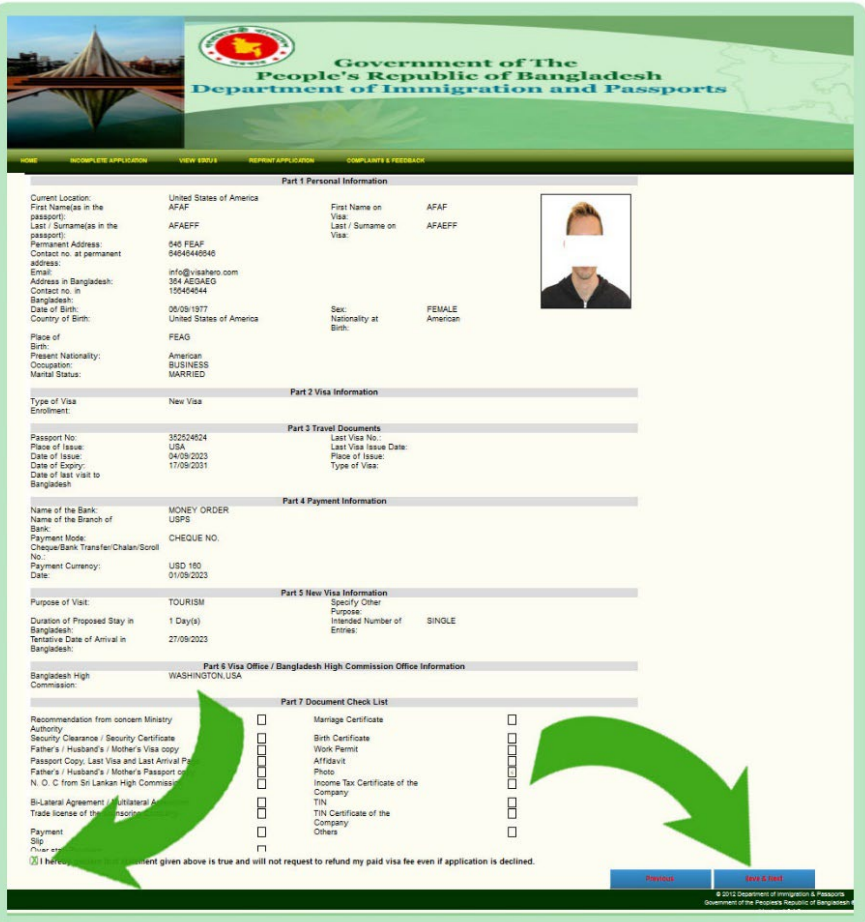

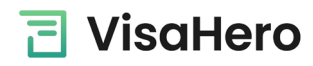

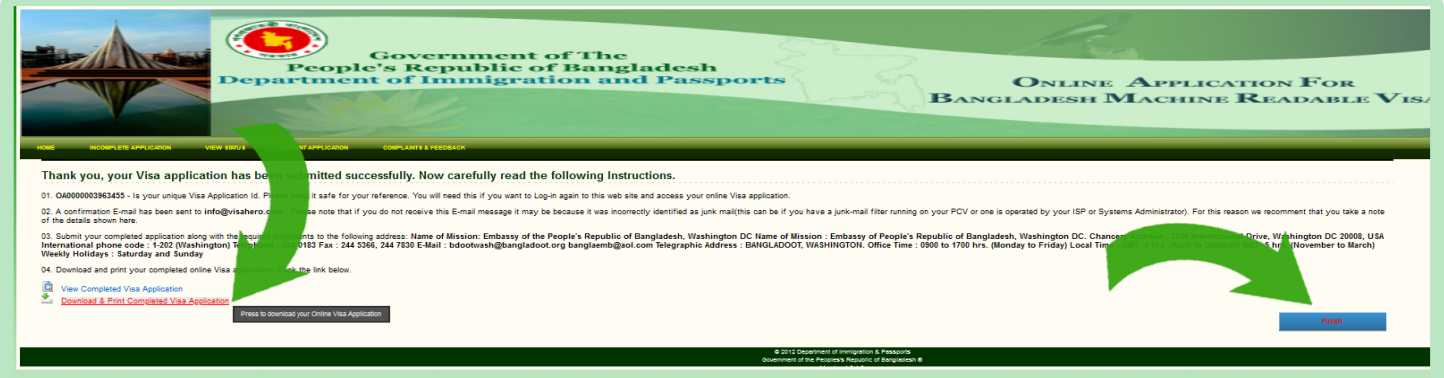

- $\triangleright$  This page confirms that you've completed the visa application. Click "Download & Print Completed Visa Application" and click "Finish" once you've saved it to your machine.
- $\triangleright$  Open the visa application, print, and sign page 3 with a pen, above the signature line (see image below).
- You're done! You can now send in the signed visa application along with visa requirements to VisaHero.

![](_page_4_Picture_84.jpeg)

2201 Wisconsin Ave NW #200 Washington DC 20007 (202) 936-6000